## **Monitor Dell SE2722H/SE2722HX**

Dell Display Manager Ghidul utilizatorului

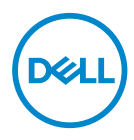

**Model: SE2722H/SE2722HX Model de reglementare: SE2722Hc** **NOTĂ: O NOTĂ indică informaţii importante care vă ajută să utilizaţi mai bine computerul.**

- **PRECAUŢIE: O PRECAUŢIE indică o eventuală deteriorare a echipamentului sau pierdere a datelor dacă nu sunt respectate instrucţiunile.**
- **AVERTIZARE: UN AVERTISMENT indică o eventuală deteriorare a bunurilor, vătămare corporală sau un eventual deces.**

**Copyright © 2021 Dell Inc. sau filialele acesteia. Toate drepturile sunt rezervate.** Dell, EMC şi alte mărci comerciale sunt mărci comerciale ale Dell Inc. sau ale filialelor sale. Alte mărci comerciale pot fi mărci comerciale ale proprietarilor respectivi.

 $2021 - 03$ 

Rev. A00

# **Cuprins**

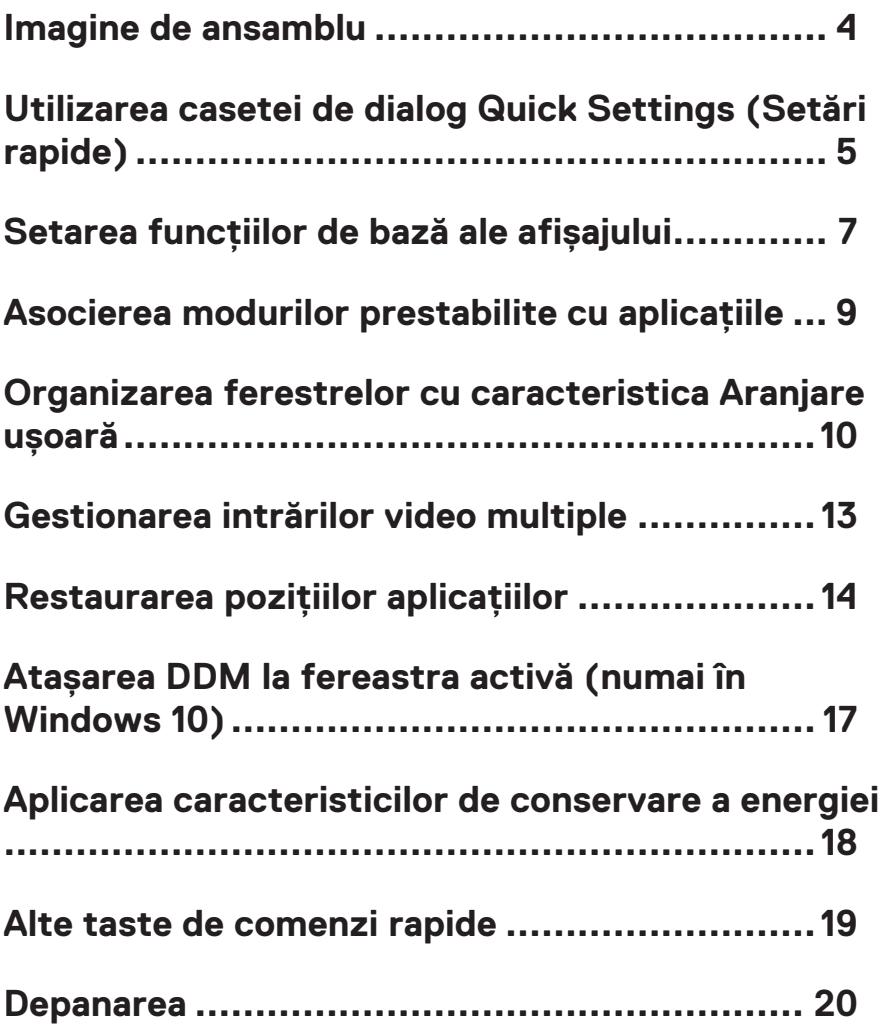

### <span id="page-3-0"></span>**Imagine de ansamblu**

Dell Display Manager este o aplicatie Windows utilizată pentru a gestiona un monitor sau un grup de monitoare. Aceasta vă permite să ajustati manual imaginea afisată, să alocati setări automate, să gestionati consumul de energie, rotirea imaginii și oferă alte functii pe anumite modele Dell. După instalare, Dell Display Manager va rula de fiecare dată când porniti sistemul și pictograma aplicației va fi afișată în tava de notificări. Informatiile despre monitoarele conectate la sistem sunt întotdeauna disponibile atunci când treceti mouse-ul peste pictograma din bara de notificare.

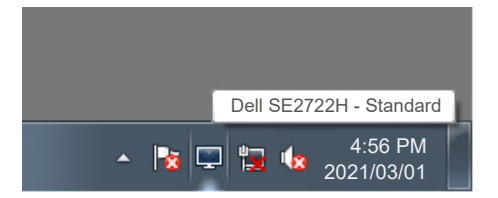

**NOTĂ: Dell Display Manager utilizează canalul DDC/CI pentru comunicarea cu monitorul dvs. Asiguraţi-vă că DDC/CI este activat în meniu, în modul ilustrat mai jos.** 

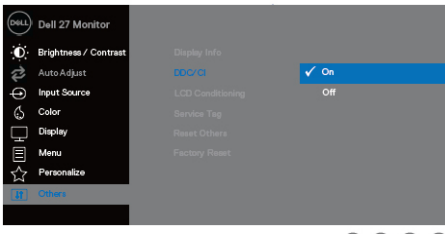

 $\begin{array}{c} \bullet & \bullet & \bullet & \bullet \end{array}$ 

DELI

#### <span id="page-4-0"></span>**Utilizarea casetei de dialog Quick Settings (Setări rapide)**

Dacă faceti clic pe pictograma Dell Display Manager din tava de notificări, se va deschide caseta de dialog **Quick Settings (Setări rapide)**. Dacă la sistem sunt conectate mai multe modele Dell acceptate,se poate alege un anumit monitor cu ajutorul meniului furnizat. Caseta de dialog**Quick Settings (Setări rapide)** permite ajustarea comodă a luminozității ecranului si a nivelurilor de contrast. Puteti selecta **Manual Mode (Mod manual)** sau **Auto Mode (Mod automat)** si puteti modifica rezolutia ecranului.

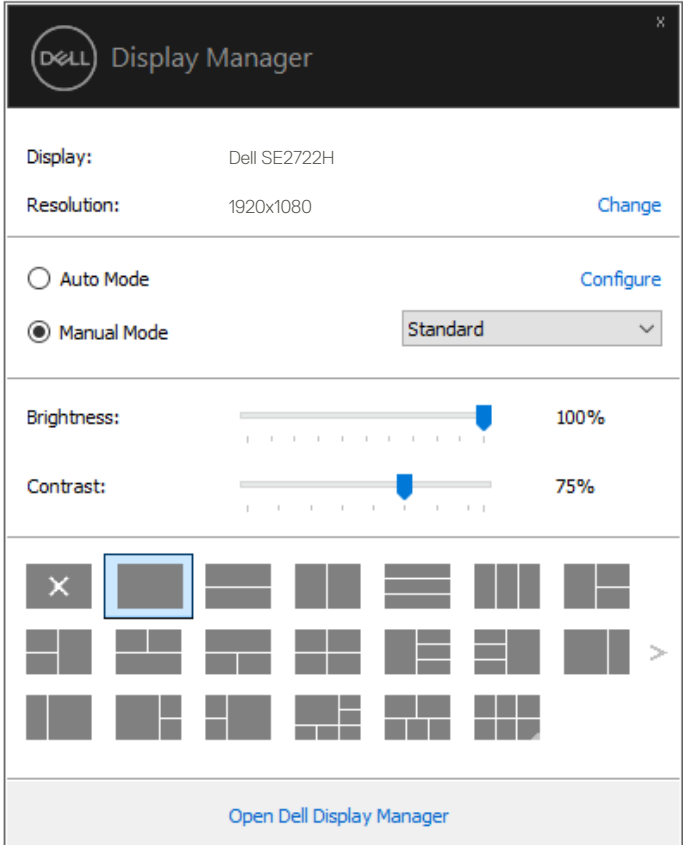

**DEA** 

Caseta de dialog **Quick Settings (Setări rapide)** vă oferă acces şi la interfaţa avansată cu utilizatorul Dell Display Manager, utilizată pentru ajustarea funcţiilor de bază şi configurarea Modului automat, precum şi pentru a accesa alte funcţii.

#### *M* NOTĂ:

**D**ELL

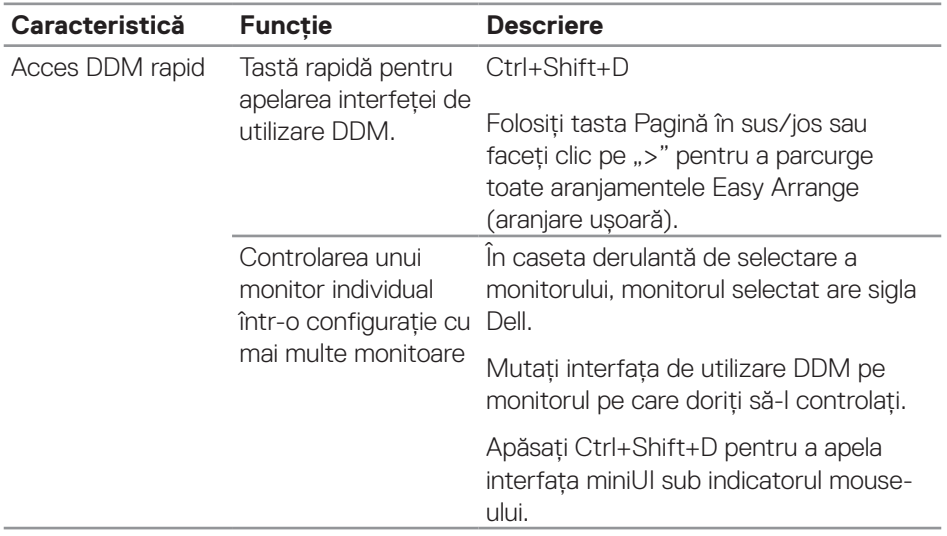

### <span id="page-6-0"></span>**Setarea funcțiilor de bază ale afișajului**

Puteti selecta **Manual Mode (Mod manual)**, care vă permite să selectati manual un mod presetat sau puteti alege **Auto Mode (Mod automat)**, care aplică un mod presetat pornind de la aplicatia activă. Un mesaj afisat pe ecran afisează modul curent presetat ori de câte ori acesta se modifică. Setările **Brightness (Luminozitate)** şi **Contrast (Contrastului)** pentru ecran pot fi ajustate direct şi din fila **Basic (Informaţii de bază)**.

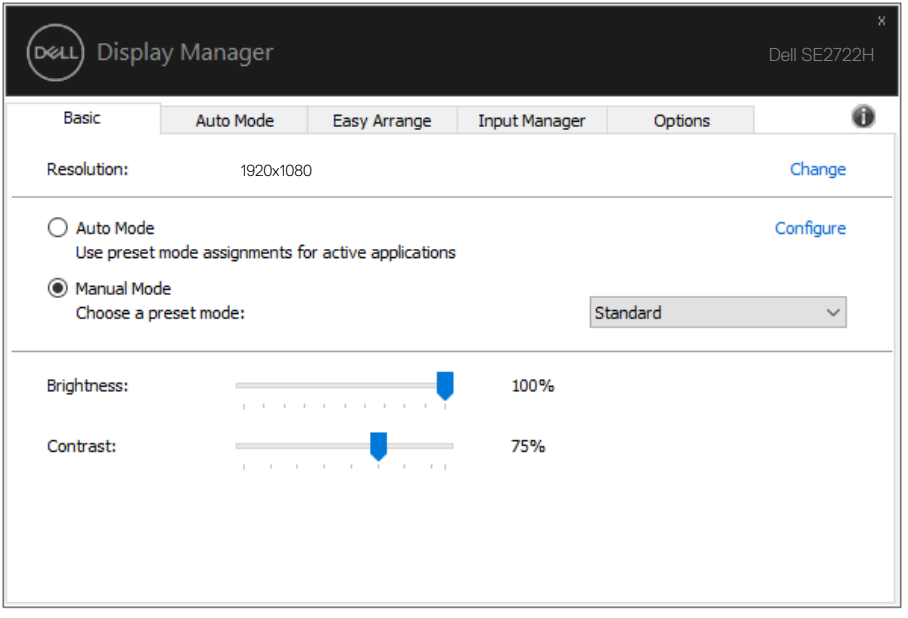

**NOTĂ: Dacă aveţi mai multe monitoare Dell conectate, selectaţi opţiunea "Enable display matrix control** (**Activare control matrice ecran**)**" pentru a aplica presetările de luminozitate, contrast și culoare tuturor monitoarelor.**

$$
\left(\text{PELL}\right)
$$

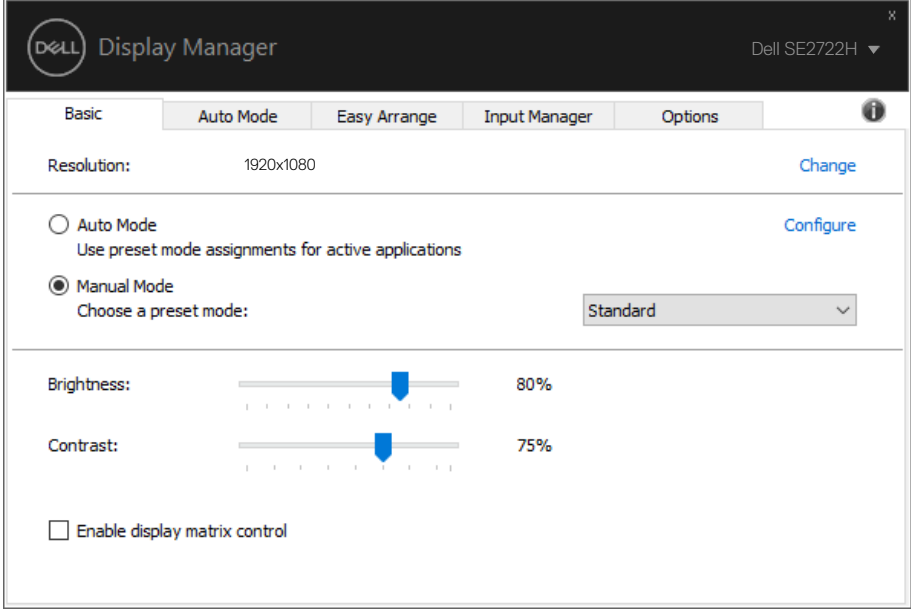

(dell

#### <span id="page-8-0"></span>**Asocierea modurilor prestabilite cu aplicațiile**

Fila **Auto Mode (Mod automat)** vă permite să asociaţi un anumit Preset Mode (Moduri prestabilite) cu o anumită aplicatie și să îi aplicati automat setarea respectivă. Dacă activaţi **Auto Mode (Mod automat)**, Dell Display Manager va comuta automat pe **Preset Mode (Moduri prestabilite)** corespunzător, ori de câte ori activaţi aplicatia asociată. Optiunea **Preset Mode (Moduri prestabilite)** atribuită unei anumite aplicatii poate fi aceeasi pe fiecare dintre monitoarele conectate sau poate diferi de la un monitor la altul.

Software-ul Dell Display Manager este preconfigurat pentru multe aplicatii cunoscute. Pentru a adăuga o aplicatie nouă la lista atribuirilor, glisați aplicația de pe desktop, din meniul Start din Windows sau de oriunde altundeva şi fixaţi-o în lista curentă.

#### **NOTĂ: Alocările Preset Mode (Moduri prestabilite) pentru mai multe**  fisiere, scripturi, aplicatii de încărcare și fisiere neexecutabile, cum ar fi **arhivele zip sau alte fișiere arhivate, nu sunt compatibile.**

De asemenea, puteti configura modul presetat Game (Joc) pentru ca acesta să fie utilizat ori de câte ori aplicația Direct3D rulează în modul ecran complet. Pentru a nu permite unei aplicații să utilizeze acest mod, alocați-i un alt mod presetat.

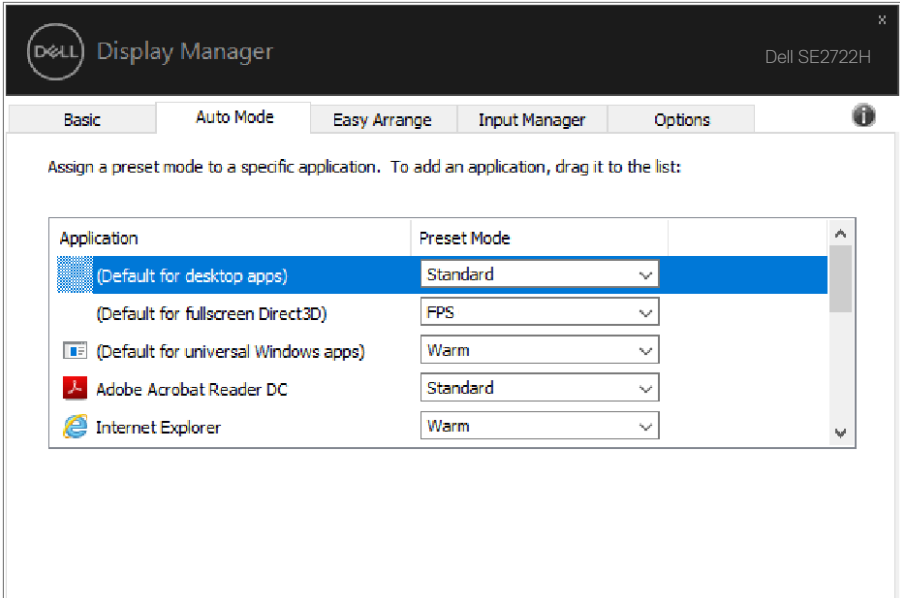

DØLI

#### <span id="page-9-0"></span>**Organizarea ferestrelor cu caracteristica Aranjare ușoară**

Pe monitoarele Dell compatibile, fila **Easy Arrange (Organizare rapidă)** vă permite să organizați cu usurință ferestrele deschise într-una dintre configurațiile predefinite, trăgându-le în diferitele zone. Apăsați ">" sau utilizați tasta Sus/Jos pentru mai multe configurații. Pentru a crea o configurație personalizață, organizați ferestrele deschise și apoi faceţi clic pe **Save (Salvare)**.

Pentru a utiliza **Easy Arrange (Aranjare usoară)**, alegeți un monitor și selectați unul dintre aranjamentele predefinite. Regiunile pentru aspectul respectiv vor fi afișate pentru scurt timp pe monitor. Apoi, glisați o fereastră deschisă de-a lungul monitorului. În timp ce fereastra este glisată, va fi afișat aspectul curent al ferestrelor și o regiune activă va fi evidențiată atunci când fereastra trece peste aceasta. În orice moment, eliberați fereastra în regiunea activă pentru a plasa fereastra în regiunea respectivă.

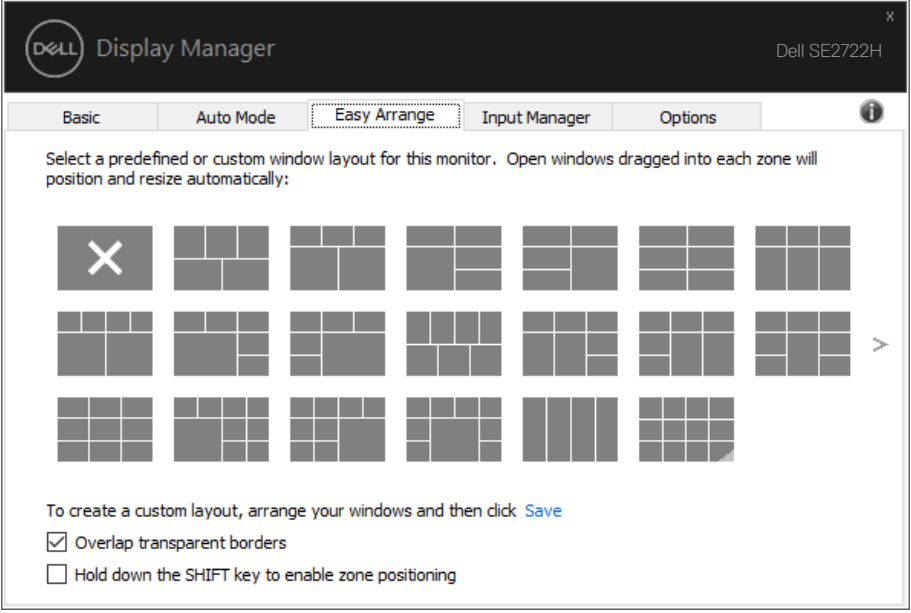

Pentru a crea o configuratie personalizată a ferestrelor, dimensionati și pozitionati ferestrele (maxim 10) pe desktop și apoi faceti clic pe link-ul Save (Salvare) din fereastra **Easy Arrange (Aranjare ușoară)**. Dimensiunea și poziția ferestrelor sunt salvate drept aranjament particularizat și este creată pictograma aranjamentului particularizat.

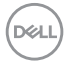

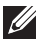

**NOTĂ: Această opțiune nu salvează și nu reține aplicațiile care sunt deschise. Se salvează numai dimensiunea și poziția ferestrelor.**

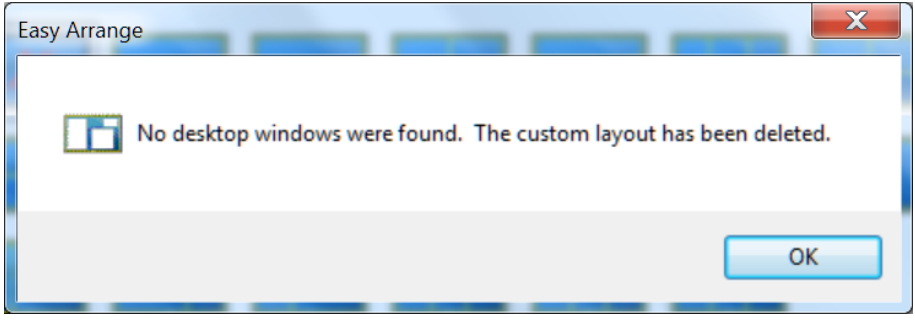

Pentru a utiliza aranjamentul particularizat salvat în mod curent, selectați pictograma acesteia. Pentru a şterge configuraţia personalizată existentă, închideţi toate ferestrele de pe desktop şi faceţi clic pe link-ul Save (Salvare) din fereastra **Easy Arrange (Aranjare ușoară)**.

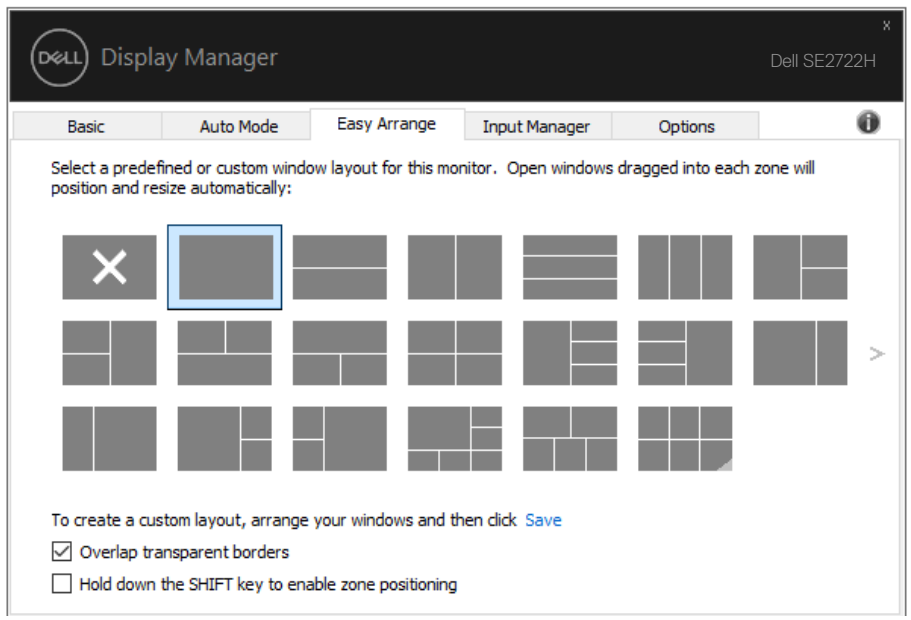

**DEL** 

Există alte modalități avansate de a utiliza funcția Easy Arrange (aranjare ușoară). Consultați tabelul de mai jos.

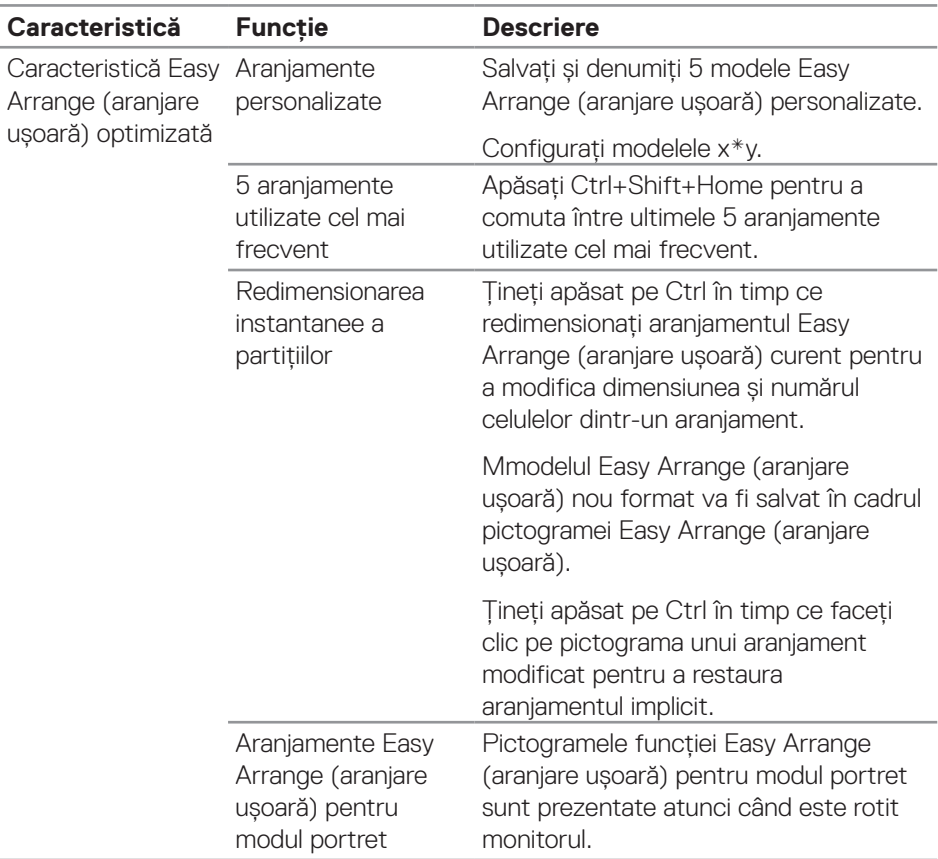

**NOTĂ: O aplicație poate necesita o rezoluție minimă eficientă pentru fereastra sa de aplicație. O astfel de aplicație poate să nu se încadreze într-o zonă de aranjare ușoară dacă zona este mai mică decât dimensiunea cerută a ferestrei.** 

**12** | Organizarea ferestrelor cu caracteristica Aranjare ușoară

**D**<sup></sup>

#### <span id="page-12-0"></span>**Gestionarea intrărilor video multiple**

Fila **Input Manager (Manager intrări)** vă oferă modalități ușoare de a gestiona intrările video multiple conectate la monitorul dvs. Dell. Cu ajutorul acesteia puteți comuta ușor între intrări atunci când lucrați cu mai multe computere.

Sunt listate toate porturile de intrare video disponibile pe monitorul dvs. Puteți acorda un nume pentru fiecare intrare. Salvați modificările după editare.

Puteți să definiți o tastă de comandă rapidă pentru a comuta rapid la intrarea preferată și o altă tastă de comandă rapidă pentru a comuta rapid între două intrări pe care le utilizați frecvent.

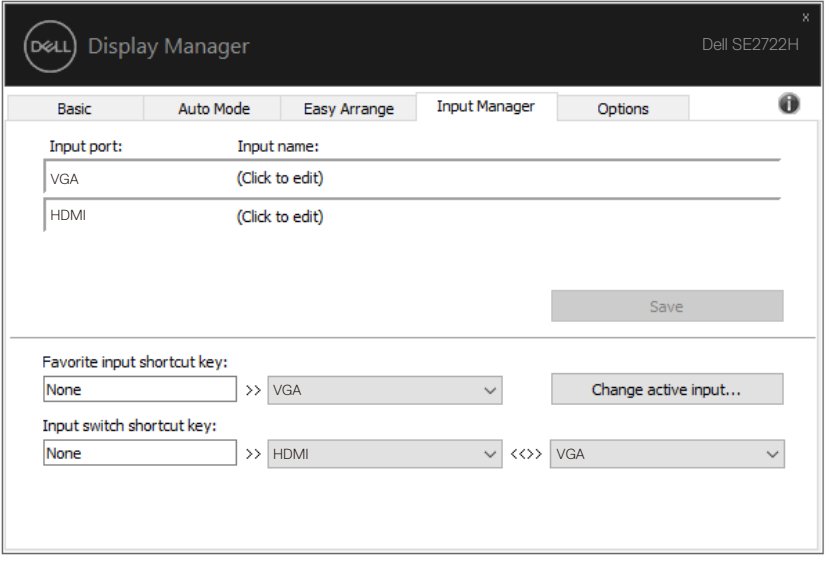

**NOTĂ: DDM comunică cu monitorul dvs. chiar și atunci când monitorul afișează semnalul video de la un alt computer. Puteți instala DDM pe PC-ul pe care îl utilizați cel mai frecvent și puteți controla comutarea intrărilor de la acesta. De asemenea, puteți instala DDM și pe alte PC-uri conectate la monitor.**

Gestionarea intrărilor video multiple | **13**

**DEA** 

### <span id="page-13-0"></span>**Restaurarea poziţiilor aplicaţiilor**

DDM vă poate ajusta să restauraţi poziţia ferestrelor aplicaţiilor atunci când reconectaţi computerul la monitor (monitoare). Puteţi accesa rapid această funcţie făcând clic dreapta pe pictograma DDM din tava de notificări.

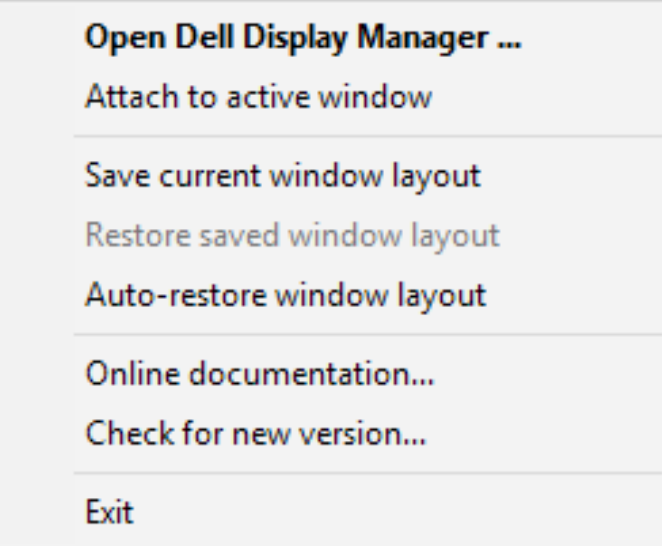

Dacă selectați opțiunea "Auto-restore window layout (Restaurare automată **configuratie fereastră)**", pozitiile ferestrelor aplicatiei dvs. vor fi urmărite și retinute de DDM. DDM amplasează automat ferestrele în pozițiile inițiale când reconectati computerul la monitor (monitoare).

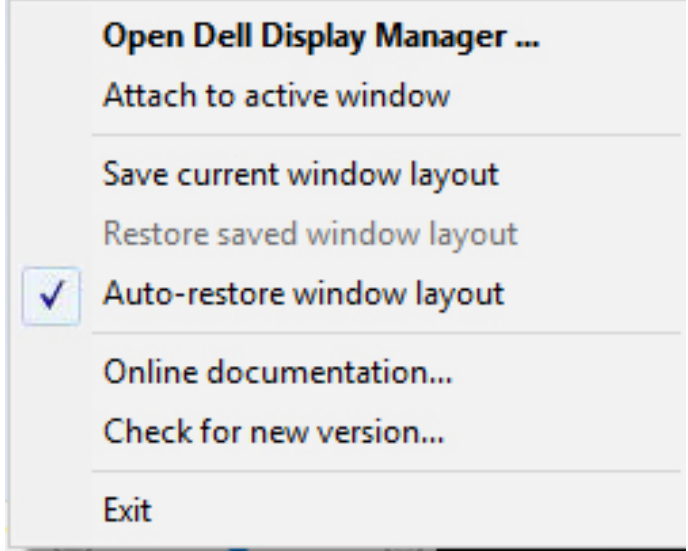

Dacă reveniți la o configurație preferată după ce ați mutat ferestrele aplicației, puteți mai întâi să selectați "Save current window layout (Salvare configurație **curentă fereastră)**" şi apoi "**Restore saved window layout (Restaurare configuraţie fereastră salvată)**".

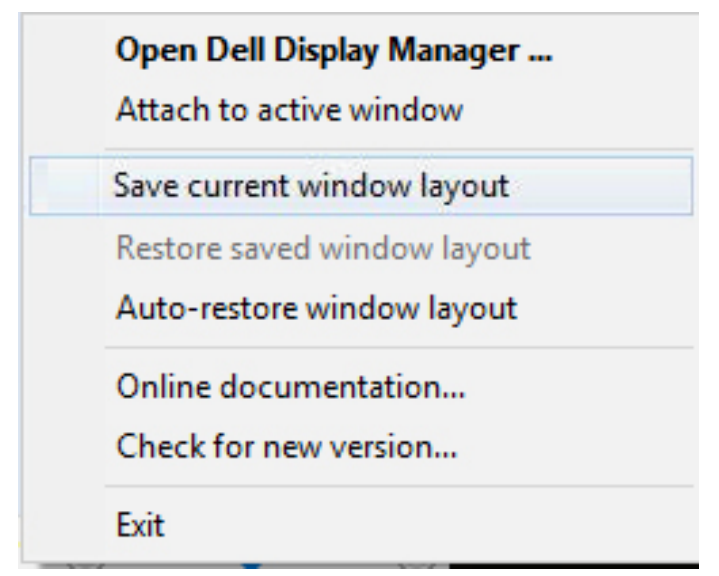

DØL

Puteți utiliza monitoare de modele sau cu rezoluții diferite ca parte a activității zilnice şi le puteţi aplica şi configuraţii diferite ale ferestrelor. DDM identifică monitorul pe care l-ați reconectat și restaurează pozițiile acestora în funcție de aplicație. Dacă trebuie să înlocuiţi un monitor dintr-o configuraţie matriceală de monitoare, puteţi salva configurația ferestrelor înainte de înlocuire și puteți reveni la configurație după ce instalaţi monitorul nou.

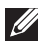

#### **NOTĂ: Pentru a putea utiliza această funcţie, trebuie să vă asiguraţi că aplicaţiile rulează în continuare. DDM nu lansează aplicaţii.**

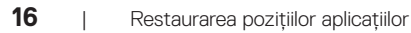

DELI

#### <span id="page-16-0"></span>**Atașarea DDM la fereastra activă (numai în Windows 10)**

Pictograma DDM poate fi atașată la fereastra activă, cea în care lucrați. Faceți clic pe pictogramă pentru a dobândi acces rapid la următoarele caracteristici.

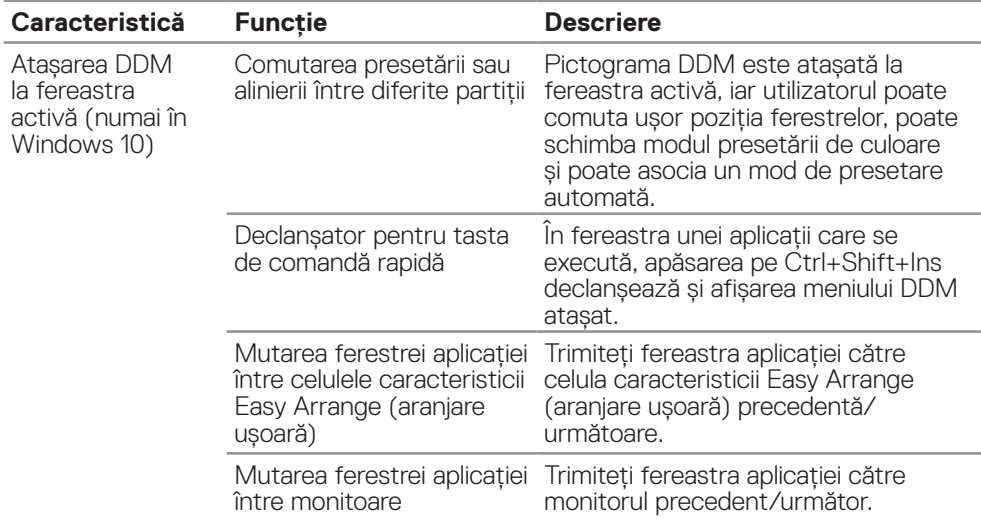

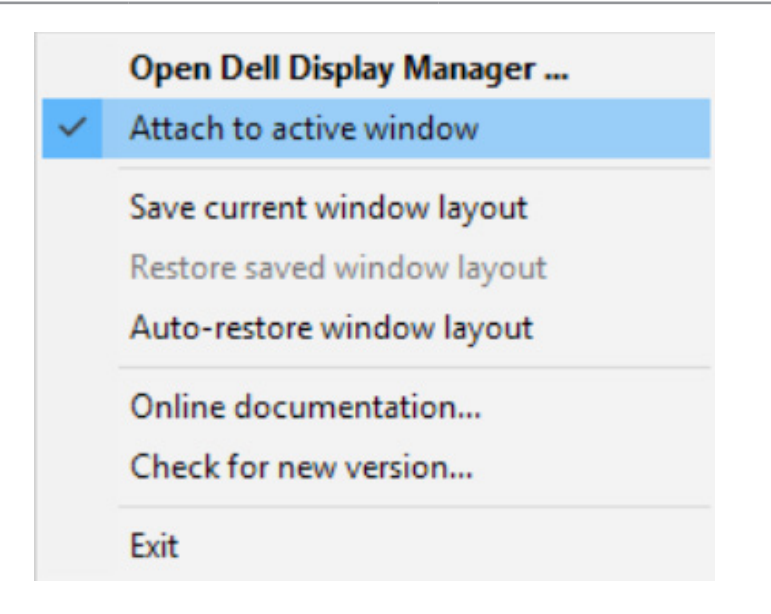

DØL

#### <span id="page-17-0"></span>**Aplicarea caracteristicilor de conservare a energiei**

Pe modelele Dell compatibile, este disponibilă o filă **Options (Opţiuni)** care oferă opțiuni de conservare a energiei PowerNap. Puteți alege între configurarea luminozității<br>ecranului la nivelul minim sau puteți trece monitorul în modul de hibernare dacă ați activat economizorul de ecran.

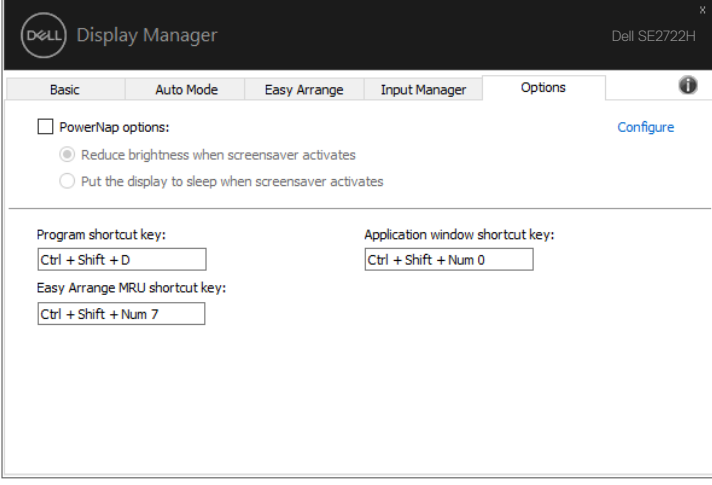

DELL

#### <span id="page-18-0"></span>**Alte taste de comenzi rapide**

Tastele de comenzi rapide pot fi definite pentru operațiunile de mai jos, puteți defini tastele rapide pentru acces rapid pentru a efectua aceste operații:

- Program shortcut key (Tasta de comandă rapidă program): pentru a deschide rapid caseta de dialog Quick Settings (Setări rapide).
- Easy Arrange MRU shortcut key (Tastă de comandă rapidă MRU): pentru a aplica rapid cele 5 machete de ferestre utilizate recent.
- Application window shortcut key (Tasta de comandă rapidă pentru fereastra aplicatiei): pentru a lansa un meniu rapid pentru optiunile de mai jos **Auto Mode (Mod auto)** și Easy Arrange (Aranjare ușoară).

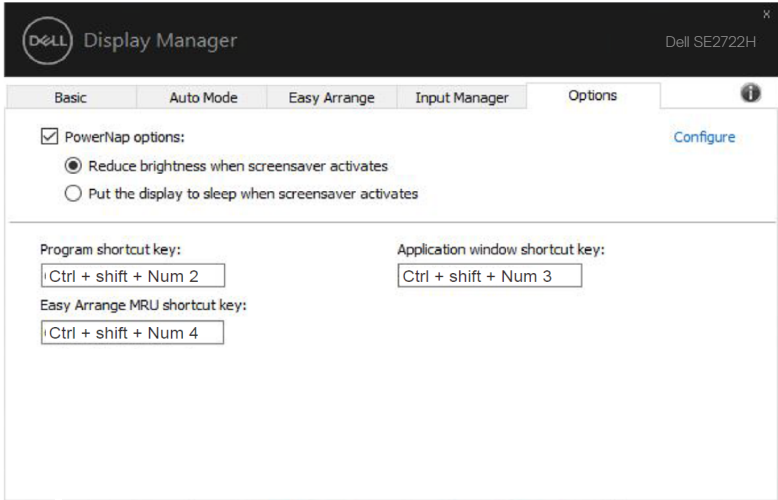

**DEA** 

#### <span id="page-19-0"></span>**Depanarea**

Dacă DDM nu functionează pe monitorul dvs., DDM va afisa pictograma de mai jos în tava de notificări.

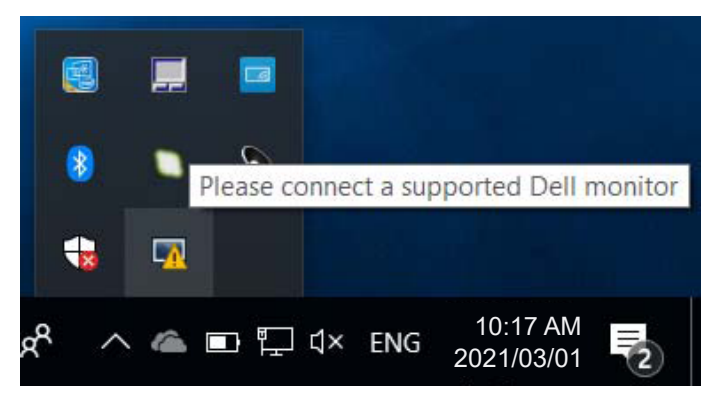

Faceti clic pe pictogramă: **DDM** va afișa un mesaj de eroare care contine mai multe detalii.

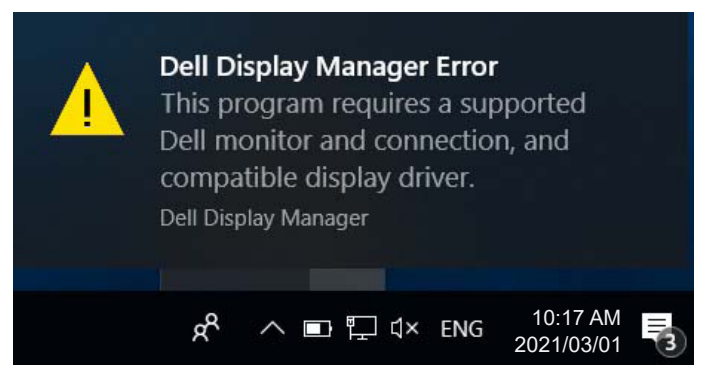

Rețineți că DDM funcționează numai cu monitoare Dell. Dacă folosiți monitoare de la alți producători, DDM nu le va accepta.

Dacă functia DDM nu poate să detecteze si/sau să comunice cu un monitor Dell compatibil, urmaţi paşii de mai jos pentru depanare:

- **1.** Asigurati-vă că ati conectat în mod corespunzător cablul video la monitor și la PC. Cu precădere, conectorii trebuie să fie ferm fixati în pozitie.
- **2.** Verificaţi OSD-ul monitorului pentru a vă asigura că aţi activat DDC/CI.
- **3.** Asigurati-vă că ati instalat cel mai recent driver de afișai oferit de furnizorul plăcii dvs. video (Intel, AMD, NVidia etc.). Driverul de afişaj este cauza cea mai frecventă a problemelor legate de DDM.

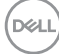

- **4.** Decuplaţi orice staţii de andocare, prelungitoare sau convertoare dintre monitor şi portul plăcii grafice. Unele prelungitoare, huburi sau convertoare cu cost redus ar putea să nu fie compatibile complet cu DDC/CI şi ar putea cauza probleme legate de DDM. Actualizati driverul dispozitivului respectiv la cea mai recentă versiune disponibilă.
- **5.** Reporniti sistemul.

DDM ar putea să nu functioneze cu monitoarele de mai jos:

- Modelele de monitoare Dell produse înainte de 2013 şi seria de monitoare D de la Dell. Pentru informatii suplimentare, consultati site-urile Dell de Asistentă pentru produs.
- Monitoarele de jocuri care folosesc tehnologia G-sync de la Nvidia
- Afisajele virtuale și cele wireless nu acceptă funcția DDC/CI
- Pentru unele modele mai vechi de monitoare DP 1.2 poate fi necesară dezactivarea functiei MST/DP 1.2 prin utilizarea meniului OSD al monitorului.

Dacă PC-ul dvs. este conectat la internet, veti primi un mesaj când este disponibilă o versiune mai nouă a aplicatiei DDM. Se recomandă descărcarea și instalarea celei mai recente versiuni a aplicației DDM.

Puteti verifica dacă există versiuni noi și făcând clic dreapta pe pictograma DDM în timp ce tineti apăsată tasta "Shift".

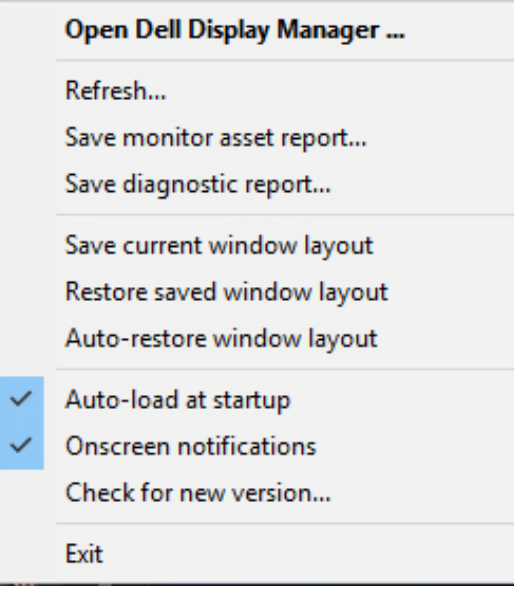

**DØJ**